### **Selecteren met toolobject.**

Neem aan de linkerkant van het venster uit de toolbar het gereedschap "tool object selecteren"

Als je nu met onze cursor over het beeld gaat, dan zie je dat er een selectie gebeurt.

Als we daar met de linker muisknop op klikken, dan blijft die selectie; houden we de shift in en klikken we nog ergens anders in het beeld, dan kan je er nog een gebied bij selecteren.

Als je nu klikt op ctrl/command + j wordt de selectie uitgesneden en hebben we een transparante laag.

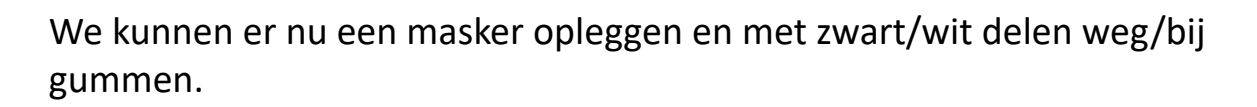

Bijhorende beelden zijn meisje + achtergrond.

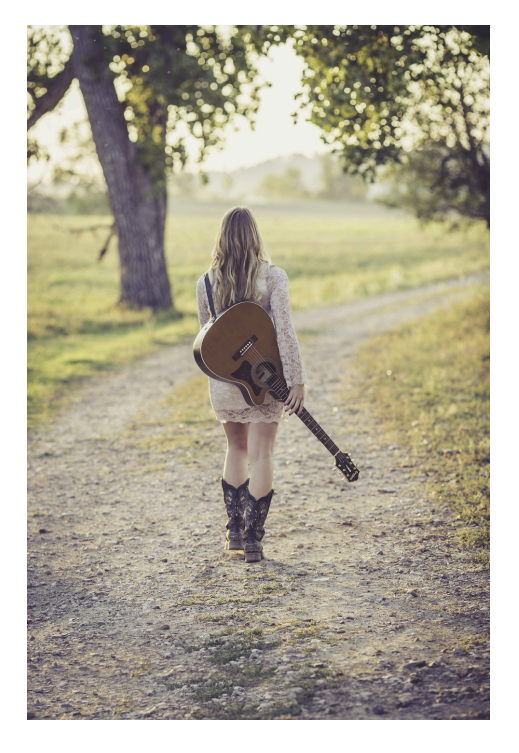

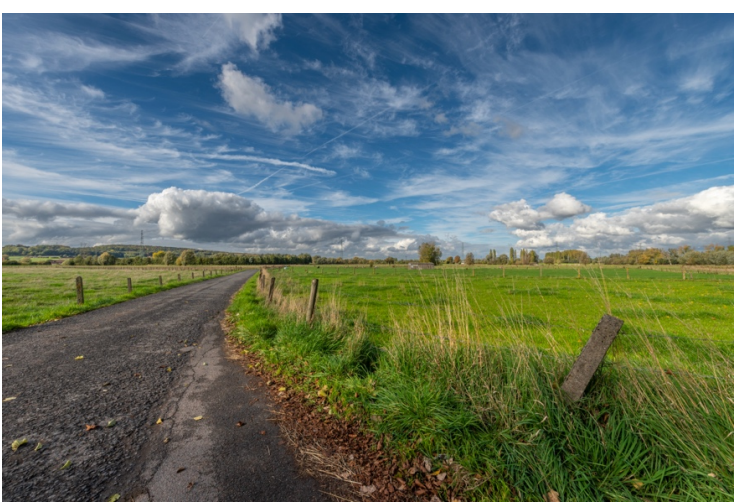

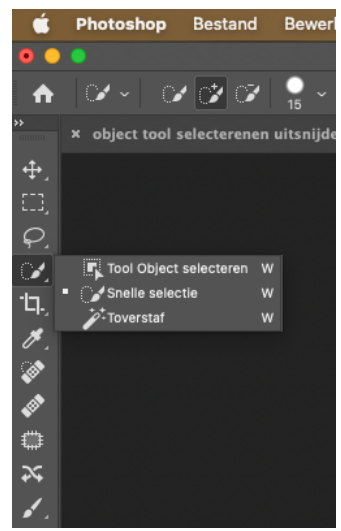

## **Alle objecten maskeren.**

Wil je van een foto alle verschillende objecten selecteren, dan ben je daar een tijdje mee zoet. Er is namelijk nu een veel betere en vluggere manier om verschillende objecten te bewerken.

Ga naar 'laag' in de option bar en kies voor "alle objecten maskeren" . Dat kan een tijdje duren. PS moet nu gaan berekenen en alle objecten op een laag gaan zetten.

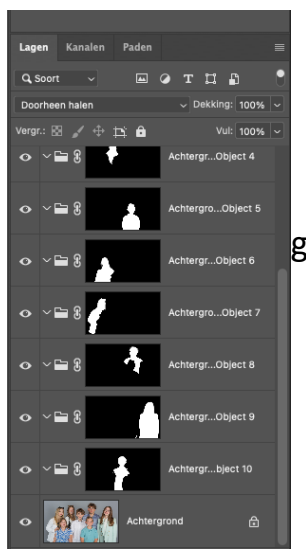

 Je ziet hier hoe PS van alle objecten een aparte laag heeft gemaakt.

Wil je de lagen nu apart bekijken om er de gewenste laag uit te halen, dan klik je op een laag en klik vervolgens op "kanalen" en vink het oogje aan bij het kanaal. Nu ga je zien welk deel geselecteerd is! Ook hier kan je weer af en bij doen van je selectie.

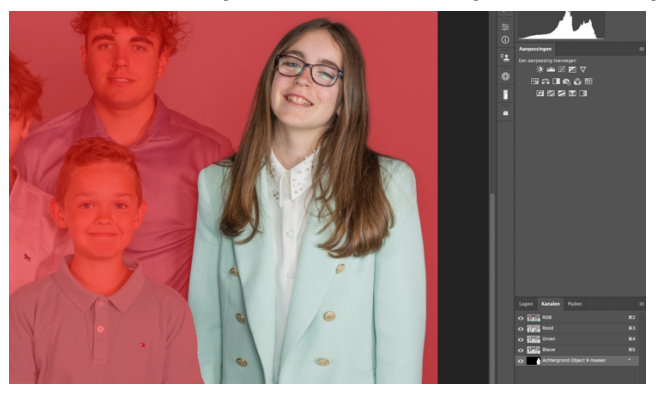

Bijhorend beeld is de groepsfoto.

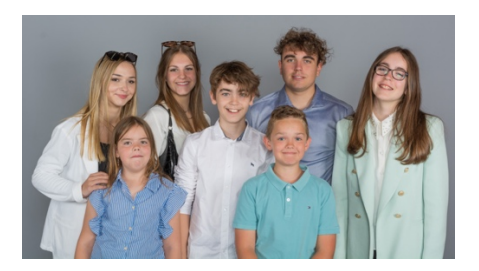

# **Selecteren met de Q**

Selecteer een object met de "snelle selectiegereedschap" Klik nu op de letter Q nu ga je zien dat je een rode selectie gaat krijgen.

Al wat je nu nog mist of er teveel aan de selectie is kan je nu gewoon bij/af gummen.

Dit gebeurt met een wit of zwart penseel.

Bijhorend beeld is de vliegtuigpiloot.

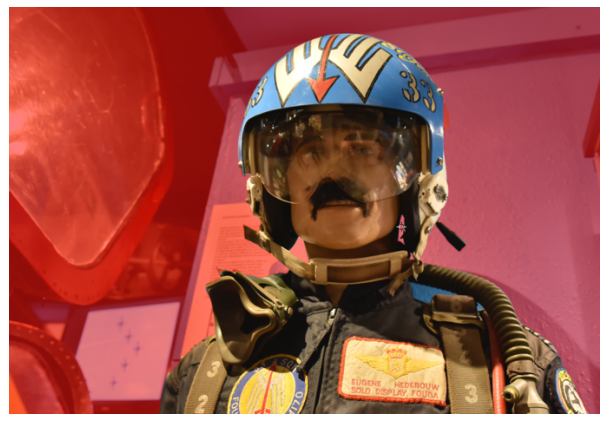

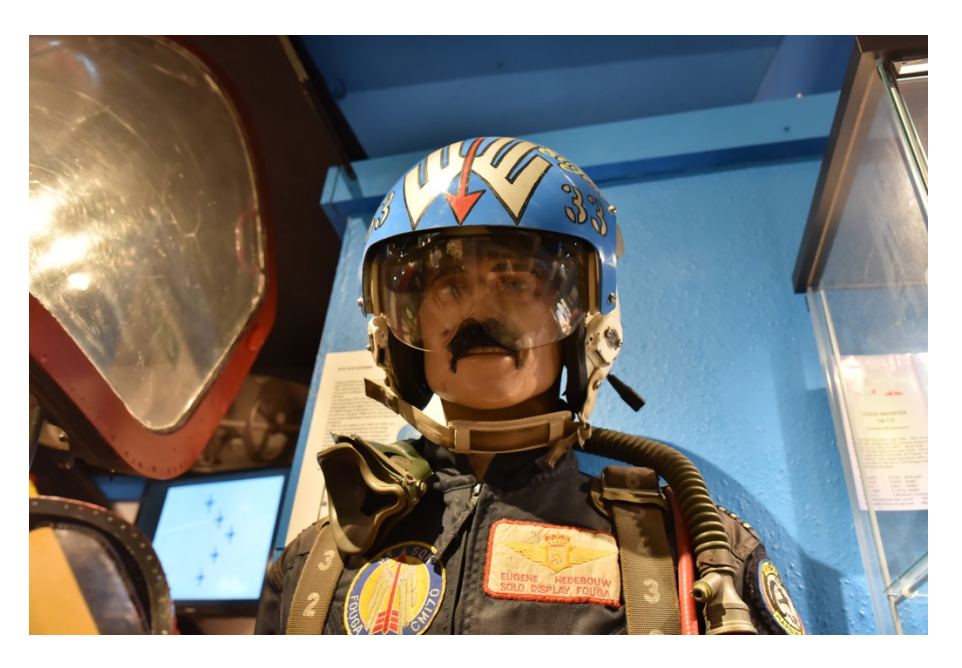

#### **Tip op aanvraag**

#### **Hoe maak ik een schaduw ?**

Kies de foto van de gorilla om een schaduw te maken.

We gaan aan de onderkant van de foto een deel bijvoegen (zie vroegere les).

Ga in de option bar naar 'afbeelding' >>> 'canvasgrootte'.

Vink 'relatief' aan.

Doe daar 200 px bij in de hoogte. In de breedte doen we 0 omdat we aan de linker- en rechterkant niet willen uitbreiden (pas op dat je pixels kiest

en niets anders!).

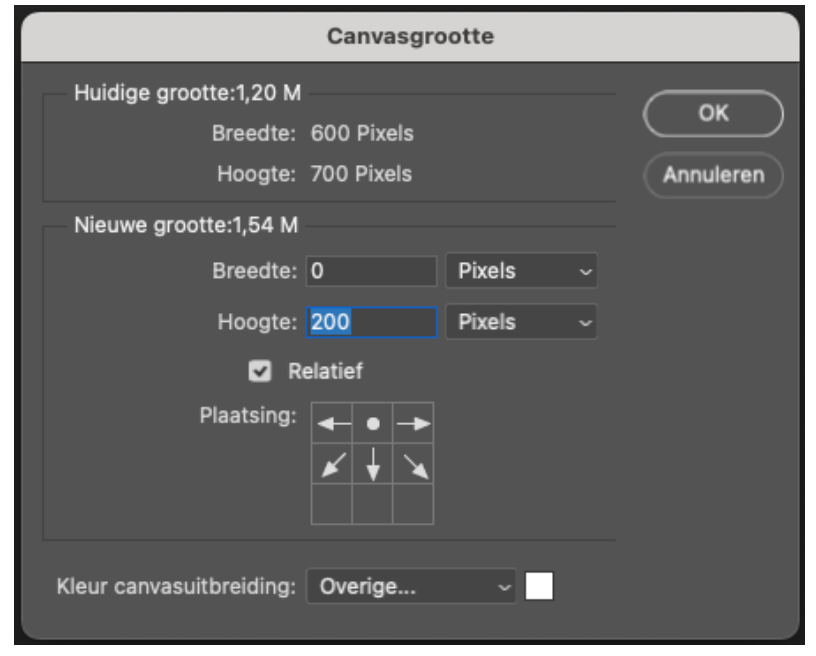

Klik nu op het kleurblokje en neem een staal van je achtergrond in ons geval wit.

Klik dan op ok. Je ziet dat je beeld nu uitgetrokken is aan de onderkant. Selecteer nu je object met de tooloject en werk bij met de snelle selectietool. Klik nu op ctrl + J / command + J. Langs onder in het venster van PS staat een fx in het klein (zie afbeelding 1), klik daarop en kies voor slagschaduw en klik op ok. Dan krijg je in je 'paneel lagen' een laag bij die je slagschaduw is (2) klik nu met de RMK op de fx (3) en kies voor laag maken, nu heb je een nieuwe laag bijgekregen en is uw fx laag verdwenen.

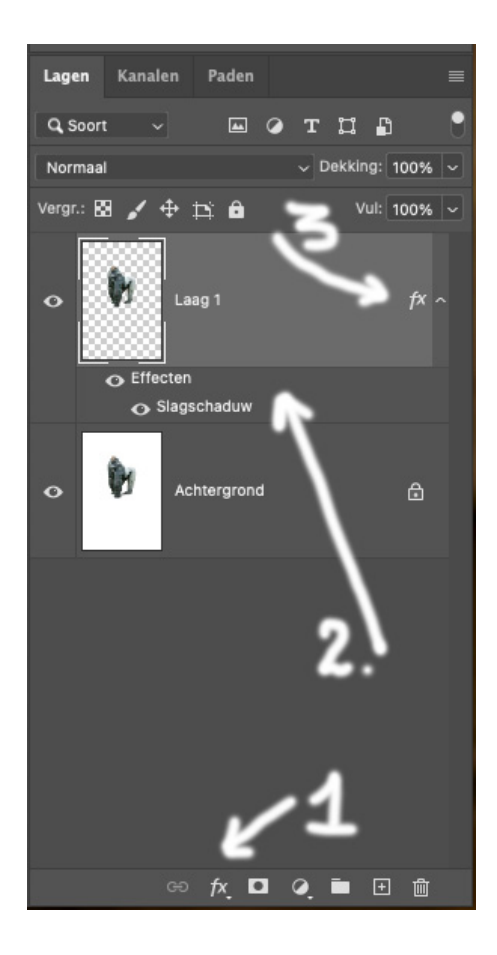

Ga nu op de laag van de schaduw staan en doe ctrl + T / command + T en neem het bovenste punt samen met de ctrl / command in naar beneden en positioneer de schaduw. Tenslotte pas je nog de dekking van de schaduw aan.

Bijhorend beeld is de gorilla.

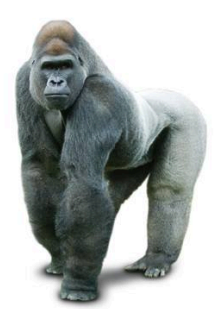